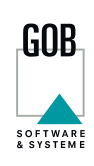

# 5 TEAMS TIPPS WIE SIE DAS ARBEITEN MIT MICROSOFT TEAMS ERFOLG-REICH MEISTERN

Suchen oder Befehl eingeben

 $\mathbb{B}$ 

á

D Zur Suche Text hier eingeben

**Microsoft Teams ist der zentrale Ort für Ihre Zusammenarbeit. Ob von unterwegs chatten, Online-Besprechungen oder flexibles Telefonieren – alles in einem ermöglicht es Ihnen eine nahtlose Zusammenarbeit in einer neuen Dimension. Holen Sie jetzt das Beste aus Microsoft Teams heraus und etablieren Sie unsere cleveren 5 Teams Tipps in Ihren Arbeitsalltag.**

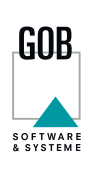

Manchmal können Benachrichtigungen über neue Aktivitäten aus den verschiedenen Kanälen und Chats die Konzentration deutlich beeinträchtigen – insbesondere, wenn Sie Mitglied vieler Teams sind. Als Abhilfe bietet Teams die Möglichkeit, die Anzahl der Benachrichtigungen zu reduzieren oder ganz stumm zu schalten.

Es gibt mehrere Wege auf Benachrichtigungen zuzugreifen und diese zu verwalten. Wenn Sie die globalen Einstellungen anpassen möchten, klicken Sie auf Ihr Profilbild in der oberen rechten Ecke und öffnen Sie in den Einstellungen die Kategorie "Benachrichtigungen".

Die folgenden beiden Tipps zeigen Ihnen, wie Sie diese individuell verwalten können.

*BANNER IST DAS MICROSOFT-PENDANT ZU DEN BEKANNTEN POP-UP-BENACHRICHTIGUNGEN*

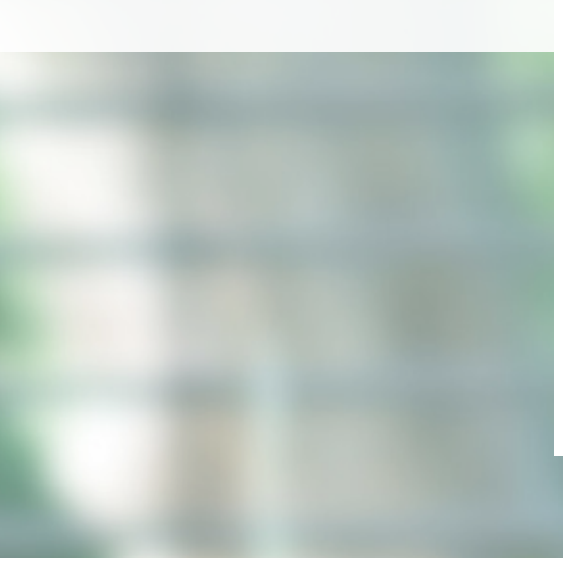

# **1 IHR TEAMS – IHRE KANALBENACHRICHTIGUNGEN**

Legen Sie fest, ob und in welcher Form Sie über neue Beiträge und @-Erwähnungen in einzelnen Kanälen auf dem Laufenden gehalten werden.

#### **SO FUNKTIONIERT'S:**

1. Öffnen Sie die "weiteren Optionen", indem Sie auf die drei Punkte neben dem Kanalnamen klicken.

2. Wählen Sie anschließend unter "Kanalbenachrichtigung" die Option "Benutzerdefiniert" aus. Eine Möglichkeit ist, bereits hier alle Benachrichtigungen zu aktivieren oder zu deaktivieren.

3. In den Einstellungen für Kanalbenachrichtigungen können Sie alternativ die Benachrichtigungen individuell für neue Beiträge sowie für @-Erwähnungen anpassen.

#### **KLICKEN SIE IM DROP-DOWN-MENÜ AUF DIE OPTION…**

1. … "Aus", damit Sie keine Benachrichtigungen erhalten.

- 2. ... "Nur in Feed anzeigen", damit die Benachrichtigung in Ihrem Aktivitätsfeed und in der Desktop-Taskleiste angezeigt wird. Bei dieser Einstellung öffnet Teams keine Pop-up-Fenster (Banner).
- 3. … "Banner und Feed", damit Sie eine Pop-up-Benachrichtigung und eine **HINWEIS** Benachrichtigung in Ihrem Aktivitätsfeed erhalten.

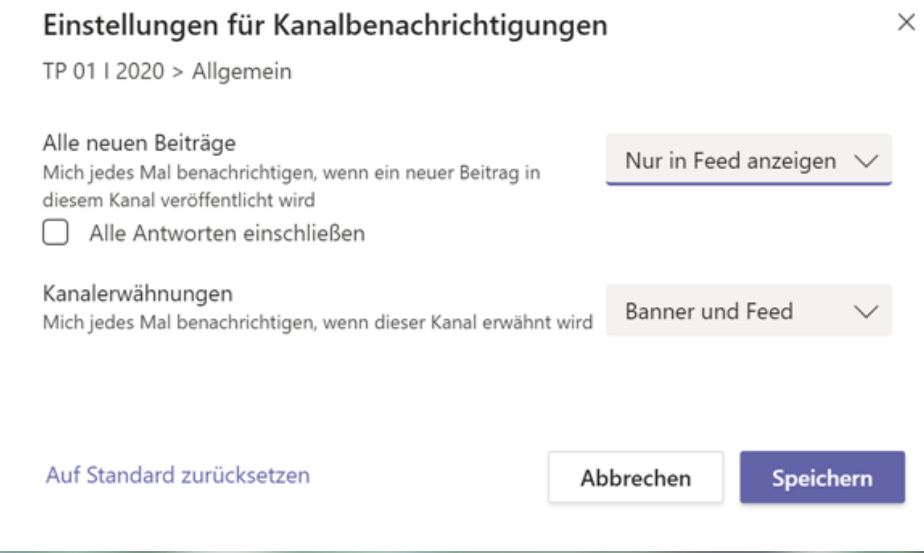

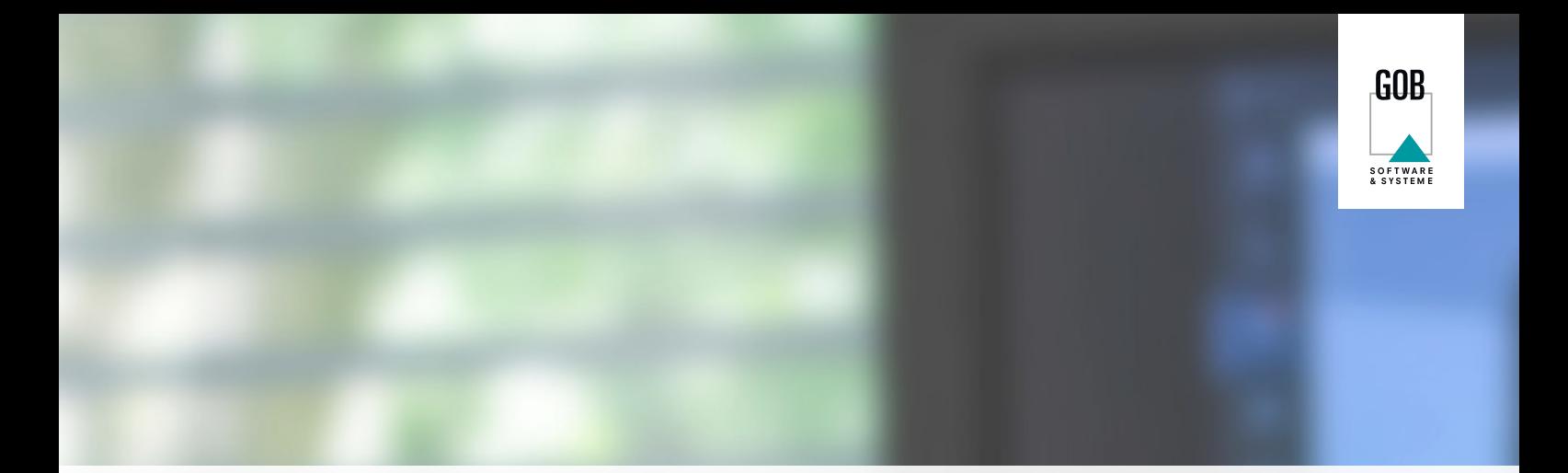

# **2 IN RUHE ARBEITEN – EINZELNE CHATS STUMMSCHALTEN**

Bislang ist es nicht möglich, einen Chat zu löschen. Doch in einigen Fällen kann es sich als äußerst hilfreich herausstellen, einen einzelnen Chat stumm zu schalten. So können Sie in Ruhe Ihrer Arbeit nachgehen.

Wir zeigen Ihnen, wie Sie einzelne Chats stumm schalten und wie Sie diese Einstellung wieder aufheben.

## **SO FUNKTIONIERT'S:**

- 1. Klicken Sie hierzu auf den Chat.
- 2. Öffnen Sie die *"weiteren Optionen"*, indem Sie auf die drei Punkte neben dem Chatnamen klicken.
- 3. Wählen Sie anschließend die Option *"Stummschalten"* aus. Die Benachrichtigungen aus anderen Chats erhalten Sie wie gewohnt.

Wenn Sie die Benachrichtigungen wieder erhalten möchten, klicken Sie unter den "weiteren Optionen" auf "Stummschalten *aufheben"*.

- C Pop-out-Chat
- 66 Als ungelesen markieren
- ☆ Anheften
- Zu bevorzugten Kontakten 읔
- Ø Stummschalten
- Ø Ausblenden
- ್ದ Benachrichtigen, wenn verfügbar
- ÆR Apps verwalten

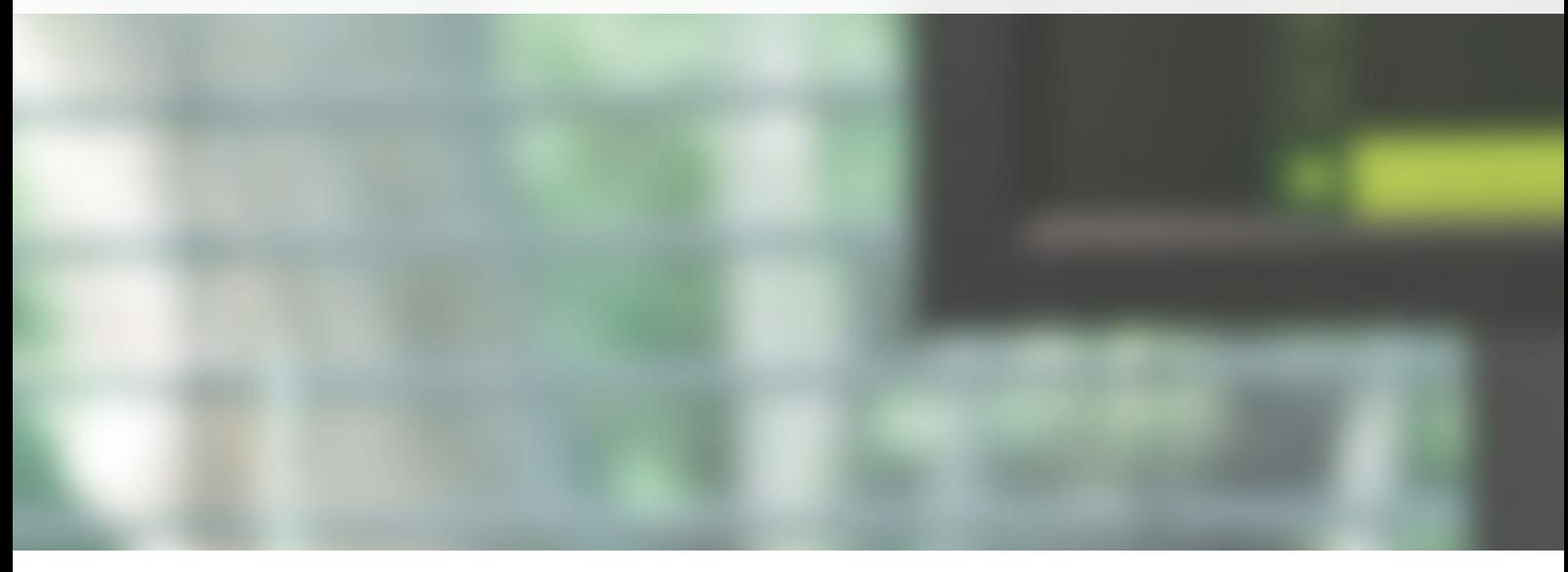

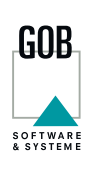

# **3 RSS-FEED EINBINDEN UND IMMER INFORMIERT BLEIBEN**

Sie möchten stets über die aktuellen Microsoft Office 365-Neuerungen informiert sein? Dann können Sie RSS-Feeds (Rich Site Summary) in einen Kanal einbinden, um so automatisch über bestimmte Informationen benachrichtigt zu werden. Ähnlich wie bei einem Nachrichtenticker werden Ihnen aktuelle Informationen und News gebündelt in der Registerkarte *"Beiträge"* direkt in Ihren Kanal gepostet. Neben dem Microsoft Office Feed können Sie auch jeden anderen Feed einbinden.

### **SO FUNKTIONIERT'S:**

1. Klicken Sie auf die drei Punkte neben dem Kanalnamen in Ihrem Team und öffnen Sie die "weiteren Optionen".

- 2. Klicken Sie dort auf "**Connectors**".
- 3. Wählen Sie in der Liste den Connector *"RSS"* aus und klicken Sie auf *"konfigurieren"*.
- 4. Füllen Sie das Formular aus und geben Sie der RSS-Verbindung einen Namen. Kopieren Sie den entsprechenden Link auf der Seite, die den RSS-Feed anbietet (z. B. blogs.microsoft.com/feed) und fügen Sie diesen im Formular ein. Zusätzlich können Sie bestimmen, wie häufig Sie eine Benachrichtigung erhalten wollen.
- 5. Klicken Sie anschließend auf *"Speichern"*.

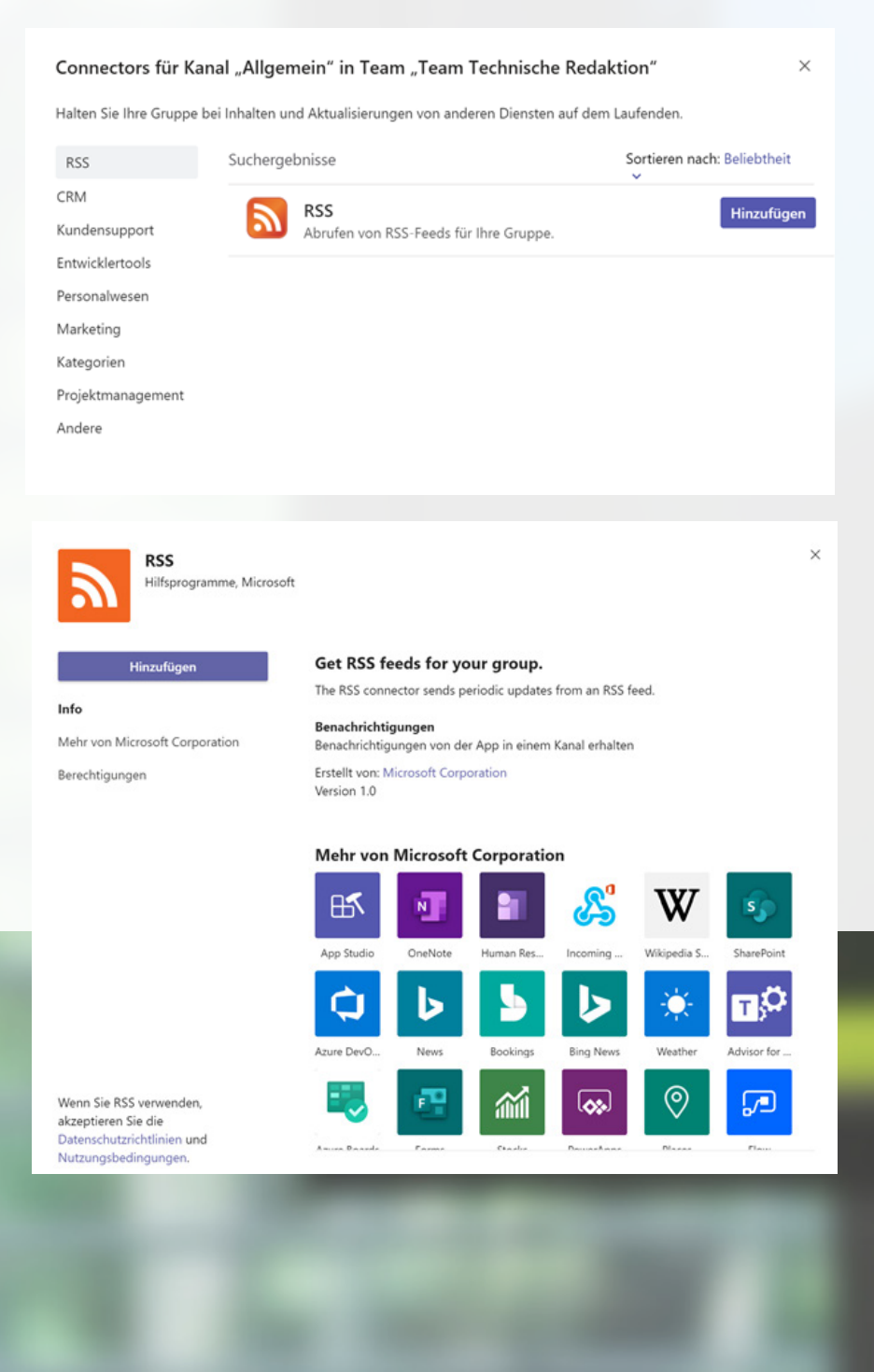

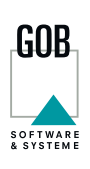

 $\times$ 

#### **RSS-FEED ENTFERNEN**

Sie möchten einen RSS-Feed aus einem Kanal entfernen? Auch das geht problemlos.

#### **SO FUNKTIONIERT'S:**

1. Klicken Sie auf die drei Punkte neben dem Kanalnamen in Ihrem Team und öffnen Sie die "weiteren Optionen".

2. Im Anschluss klicken Sie dort auf *"Connectors"*.

3. Wählen Sie links unter der Suchleiste *"Konfiguriert"*.

4. Klicken Sie "1 Konfiguriert" und dann auf die Schaltfläche "Verwalten".

5. In dem neuen Dialogfenster klicken Sie auf "**Entfernen"** und folgen den weiteren Anweisungen.

Ihr RSS-Feed wurde nun erfolgreich entfernt.

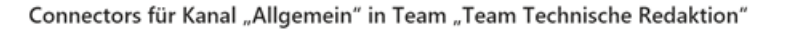

Halten Sie Ihre Gruppe bei Inhalten und Aktualisierungen von anderen Diensten auf dem Laufenden.

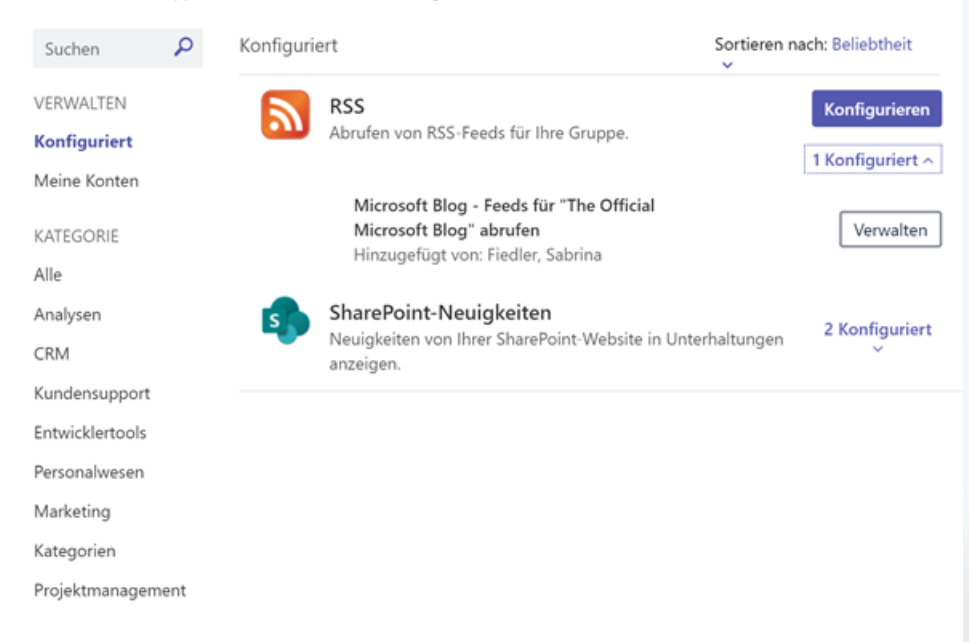

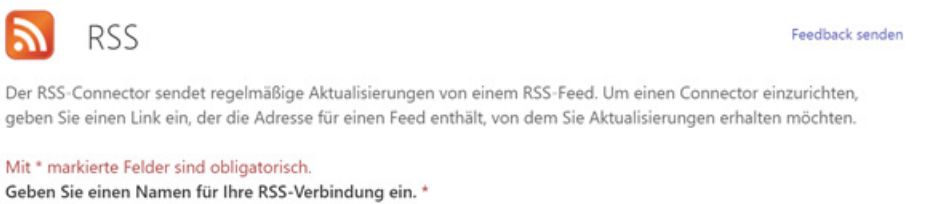

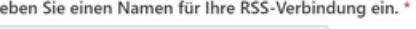

#### Adresse für RSS-Feed \*

Microsoft Blog

https://blogs.microsoft.com/feed/

#### Digesthäufigkeit

Wählen Sie aus, wie häufig Sie Ihren Digest erhalten möchten.

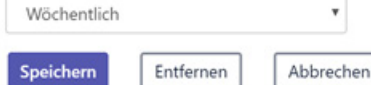

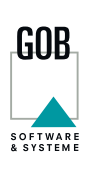

⊙

# **4 ICONS IN DEN KANALNAMEN EINFÜGEN**

Teams ermöglicht es nun, Icons aus der Unicode-Tabelle in den Kanalnamen einzufügen. In der Unicode-Tabelle befindet sich eine große Auswahl an kleinen Symbolen, die für die Benennung der Teams-Kanäle verwendet werden können. Diese helfen Ihnen dabei, Ihre Kanäle zu individualisieren und sich gleichzeitig besser in diesen zurechtzufinden.

## **SO FUNKTIONIERT'S:**

- 1. Öffnen Sie die Unicode-Tabelle in Ihrem Browser.
- 2. Suchen Sie sich ein thematisch passen des Symbol aus. Kopieren Sie es, indem Sie auf den Button *"kopieren"* klicken. Bitte kopieren Sie den Code des Symbols nicht manuell.
- 3. Suchen Sie den Kanal aus ihrer Teams-Liste aus und klicken Sie auf die drei Punkte.
- 4. Wählen Sie dort die Option "Diesen Kanal bearbeiten" aus.
- 5. Fügen Sie das Symbol anschließend beim Textfeld *"Kanalnamen"* vor den eingetragenen Namen ein *(STRG+V)*.

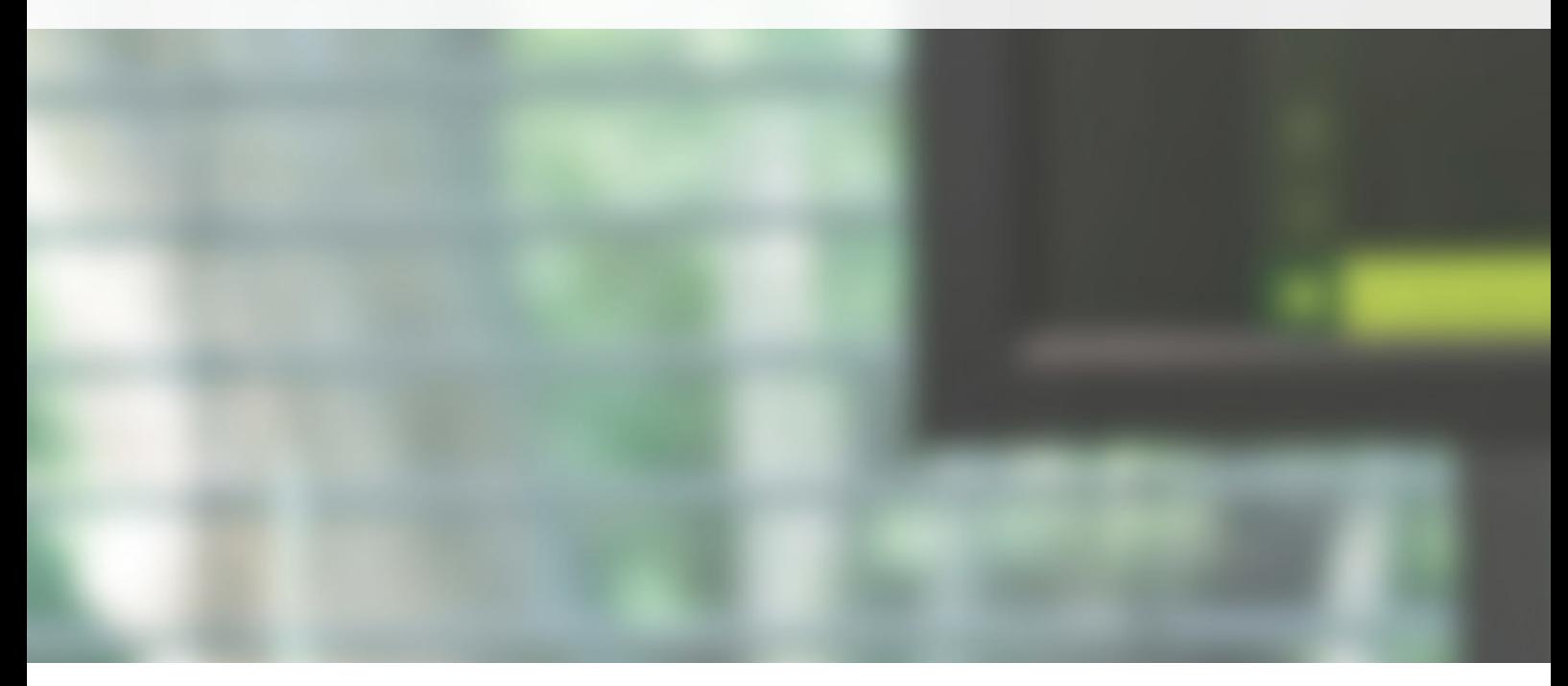

# GOBienen Beschreibung (optional) Helfen Sie anderen, den richtigen Kanal zu finden, indem Sie eine Beschreibung angeben.

#### Datenschutz

Kanalname

Standard - für alle Teammitglieder zugänglich

Diesen Kanal automatisch in der Kanalliste aller Benutzer anzeigen

Hinzufügen

Abbrechen

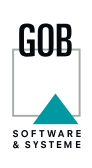

# **5 WO STAND DAS NOCHMAL? – SUCHEN LEICHT GEMACHT**

Chatten ist praktisch und macht Spaß! Auch im Arbeitsumfeld mit Microsoft Teams. Natürlich kann es hier passieren, dass Sie den Überblick verlieren oder dringend eine wichtige Information aus einem Chat oder einem Kanal benötigen. Leider haben Sie vergessen, wo Sie die besagte Information finden können und für eine zeitaufwendige Suche ist in Ihrem Arbeitstag keine Zeit. Microsoft Teams erleichtert Ihnen jetzt die Suche nach verwendeten Begrifflichkeiten. Wechseln Sie dazu in den entsprechenden Kanal oder Chat und drücken Sie STRG+F (CMD+F für Mac). In der Suchleiste können Sie nun den Begriff eingeben, nach dem Sie suchen möchten. Bestätigen Sie die Eingabe mit Enter. Im Anschluss wird Ihnen auf der linken Seite eine Ergebnisliste Ihrer Beiträge angezeigt, in denen der gesuchte Begriff verwendet wurde.

#### /Suchen Allgemein Ein Wort eingeben

## *TIPP*

*GEBEN SIE IN DIE SUCHLEISTE DOCH EINFACH MAL EINEN SLASH EIN UND SEHEN SIE, WELCHE WEITEREN MÖGLICH-KEITEN IHNEN ZUR VERFÜGUNG STEHEN! VIEL SPASS BEIM AUSPROBIEREN!*

Hinter Microsoft Teams steckt ein umfassendes Tool. Wir empfehlen, sich im Vorhinein gezielt damit auseinanderzusetzen und eine Strategie auszuarbeiten, die für das gesamte Unternehmen gilt.

## **WIR HELFEN IHNEN GERNE DABEI UND BERATEN SIE ZU MÖGLICHEN WEGEN. SPRECHEN SIE UNS GERNE AN.**

**SIE MÖCHTEN MEHR ÜBER MICROSOFT TEAMS ERFAHREN? AUF UNSERER [WEBSITE F](https://www.gob.de)INDEN SIE NÜTZLICHE WEITERE INFORMATIONEN: MEHR ZUM THEMA [MICROSOFT](https://www.gob.de/moderner-arbeitsplatz/microsoft-teams) TEAMS**

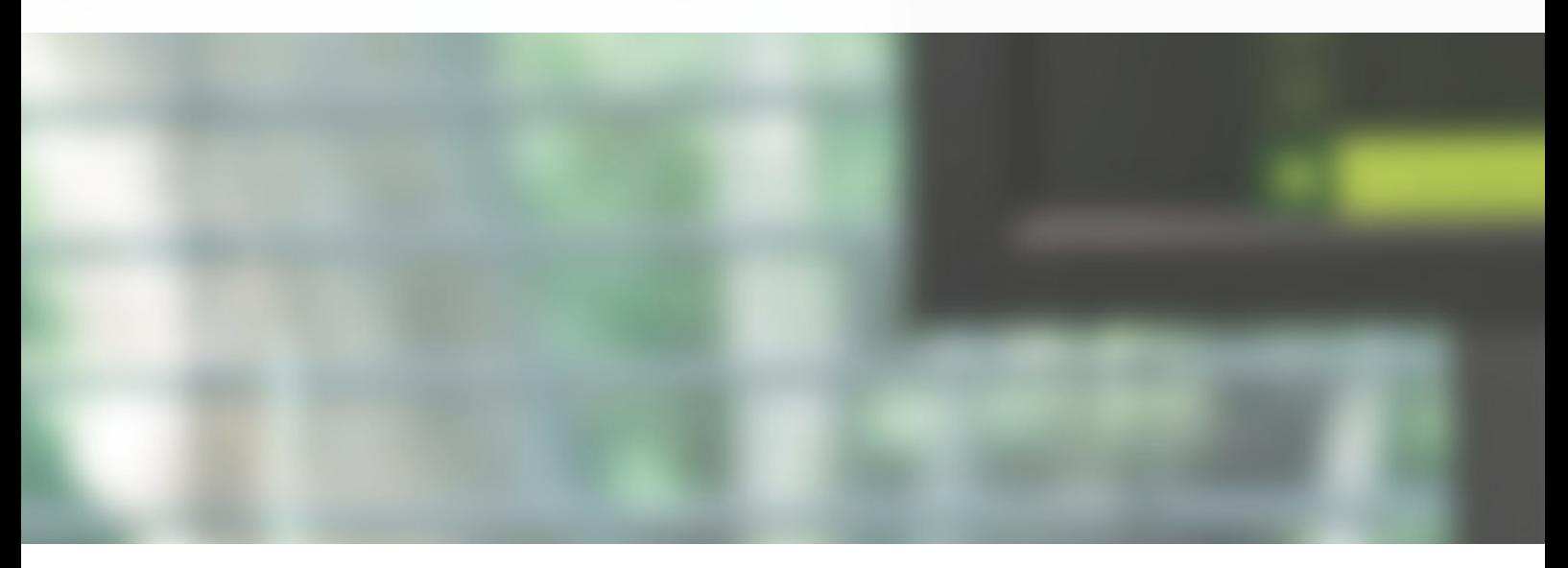